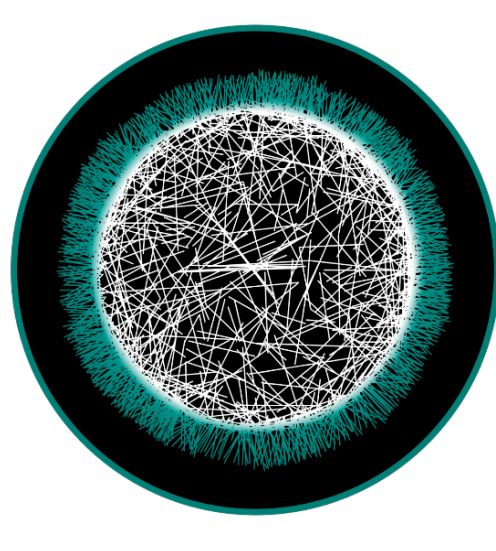

# **STREET CHECK** COMMUNITY DRUG CHECKING

**A Mobile Application Supporting**

**Community Drug Checking**

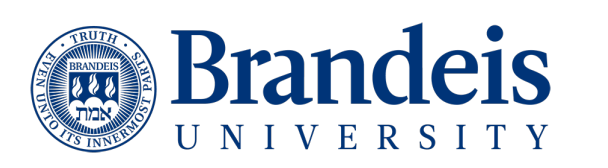

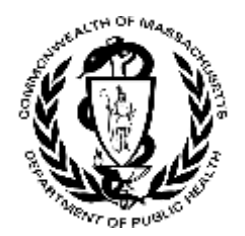

# Friday October 14 3:20-4:20

• Sign In to StreetCheck (5 Min)

<https://test.streetcheck.org/Collector>

- Introductions (10 Min)
- Motivation (5 Min)
- App Demo/Walkthrough (10 Min)
- Group Discussion (10 Min)
- Small Group Discussion (10 Min)
- Q & A (10 Min)

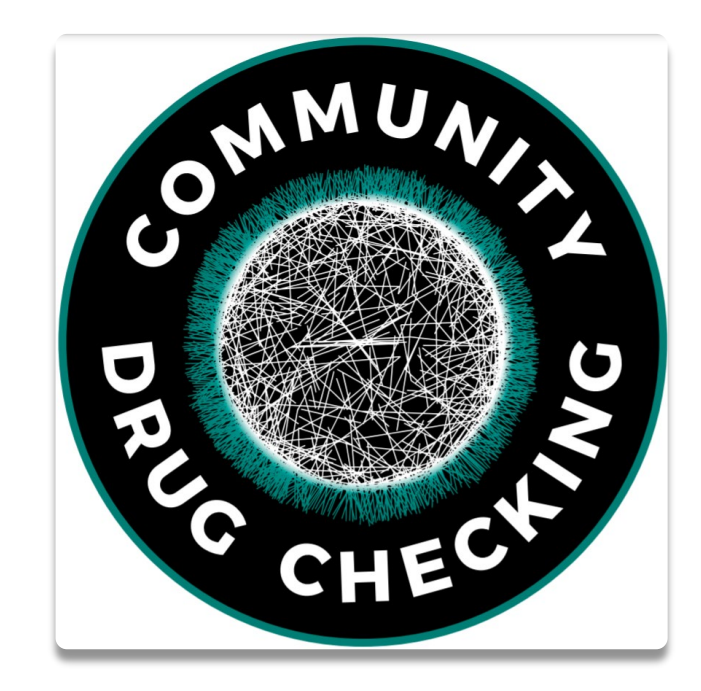

### Introductions

- Name
- Organization
- Fun Fact (e.g. craziest place you have done drug checking?)

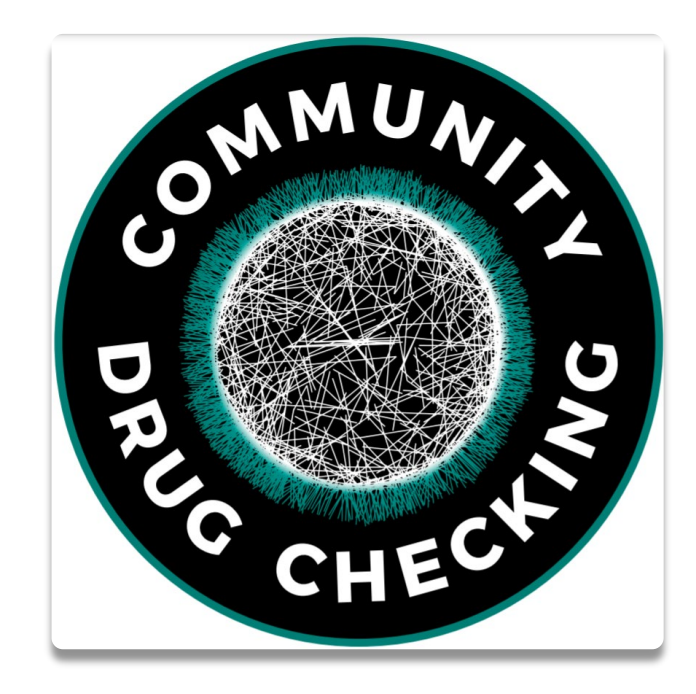

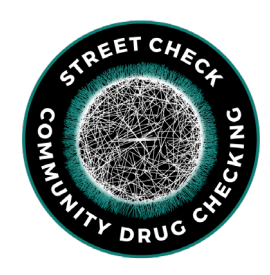

## Sign In & Landing Page

Sign In

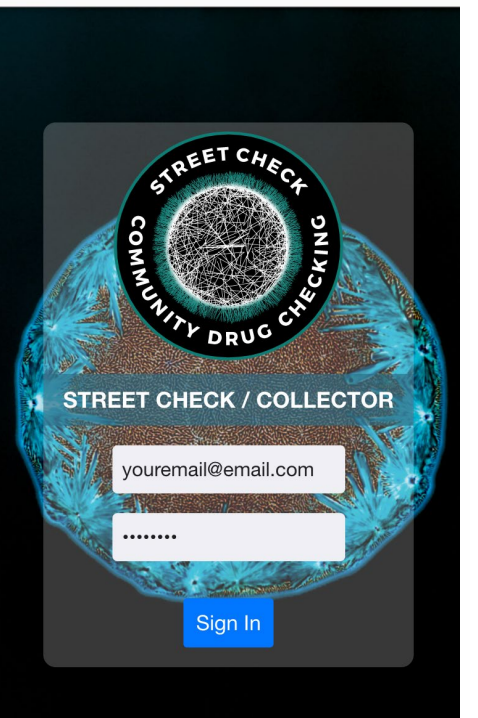

Use the Collector App's Sign-In screen to sign in by specifying your user credentials.

You should have registered previously for access to STREET CHECK by visiting: [https://test.streetcheck.org](https://ma.streetcheck.org/) and following the instructions for selfregistration through the Sign Up option.

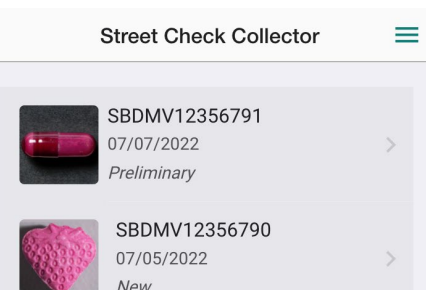

SBDMV12356789 07/05/2022

SBDMV12356787 06/24/2022 Preliminary

06/20/2022 Preliminary

90

My Sample

SBDMV12356788 06/20/2022 reliminary

 $e^8$ 

All Samples

78789

Once signed-in, you will land on a tabbed screen presenting two lists:

**My Samples** will display the most recent 25 samples that you have collected.

**All Samples** will display the most recent 10 samples collected by all StreetCheck users.

Within either list, swipe-down at the top to refresh all samples, or swipe-up to load additional samples.

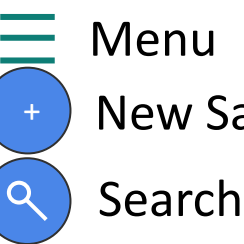

New Sample

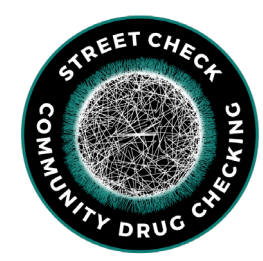

## Identify Sample & Participant Complete

**く** Back **Identify Sample** Scan or Enter the Sample Identifier

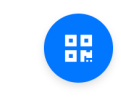

MADMV2

Next you need to specify an identifier for the sample.

You can either:

1. Click **<sup>88</sup>** to scan the **QR- code** containing the Sample ID on the sample bag.

2. Tap the identifier entry and **Enter** the Sample ID provided to you from Brandeis, which can be found on the sample bag.

Tap **Next** for the general participant questions and record the responses from the individual.

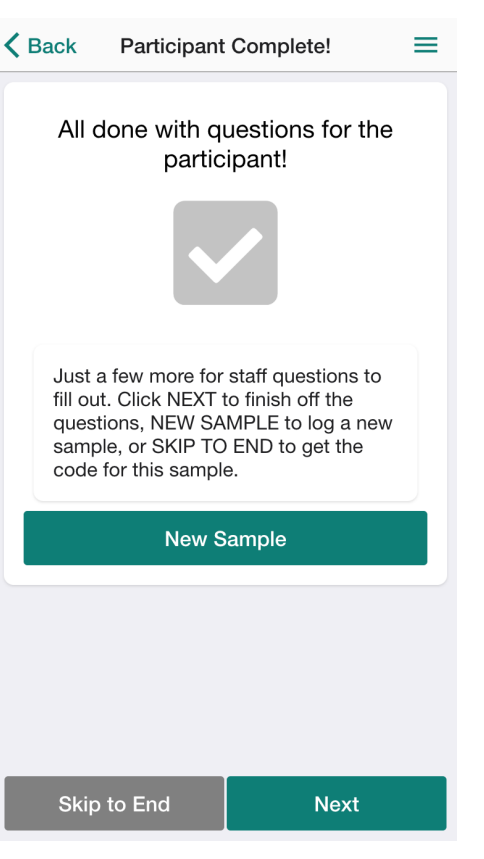

When you reach the end of the general participant questions, you can either collect a new sample by tapping **New Sample** or continue filling out staff- related questions related to the current sample by tapping **Next**.

Tap **Skip to End** for directions on how to share sample results with the individual.

**Next** 

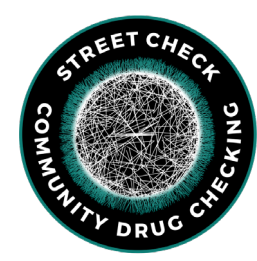

## Sharing Results & Staff-Facing Questions

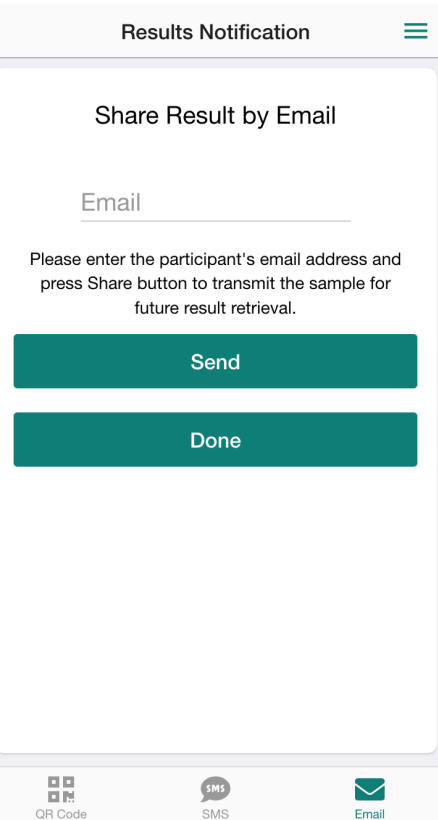

The **Results Notification** screen allows you to disseminate access to the sample results using three distinct options.

**QR Code** allows you to share the results via direct reference using either the QR code, URL or sample identifier all of which the participant can record either manually or by taking a snapshot of this screen.

**SMS** allows you to share the results via SMS text message directly to the participant's cell phone.

**Email** allows you to share the results via email directly to the participant.

Enter the participant's phone number or email address and then tap the **Send** button to send the link. You may repeat this process for as many email addresses or phone numbers that you want. The phone number and email address is not saved or recorded.

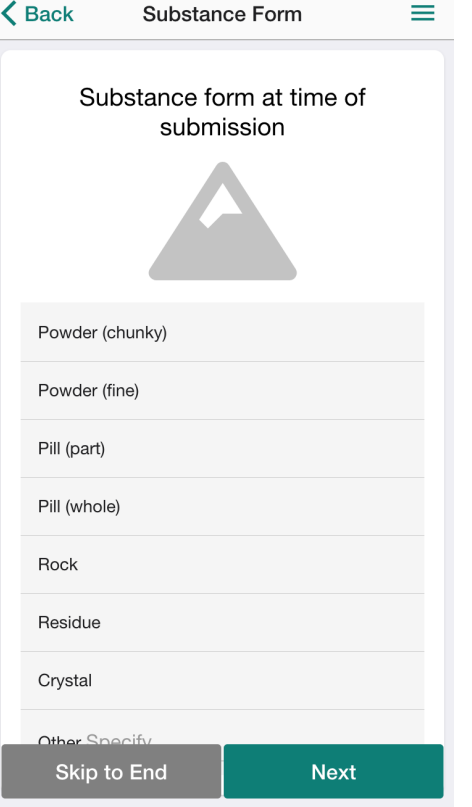

Next, a staff member will go<br>through a few screens to answer questions related to the appearance of the sample. There may be questions about the substance form, color and materials and packaging of the substance.

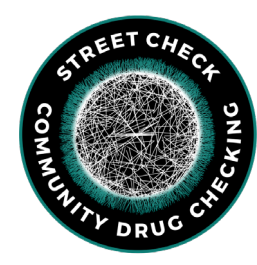

## Initial Results & Laboratory Code

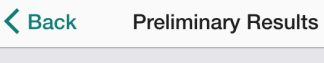

**Fentanyl Test Strip** A preliminary test to determine the presence of fentanyl

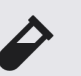

**Benzo Test Strip** A preliminary test to determine the presence of benzo.

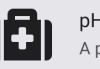

pH Test Kit A preliminary test of the pH level.

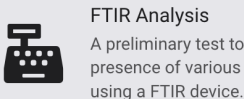

**FTIR Analysis** A preliminary test to determine the presence of various substances

The first step of the Initial Results collection workflow prompts you to choose the type of preliminary result that you intend to perform.

- **1. Fentanyl Test Strip** to capture the results of a fentanyl test strip.
- **2. Benzo Test Strip** to capture the results of a benzo test strip.
- **3. pH Test Kit** to capture the results of a pH test kit.
- **4. FTIR Analysis** to capture the results of FTIR analysis.

Done

Tap **Done** to submit all collected preliminary result data to **StreetCheck**.

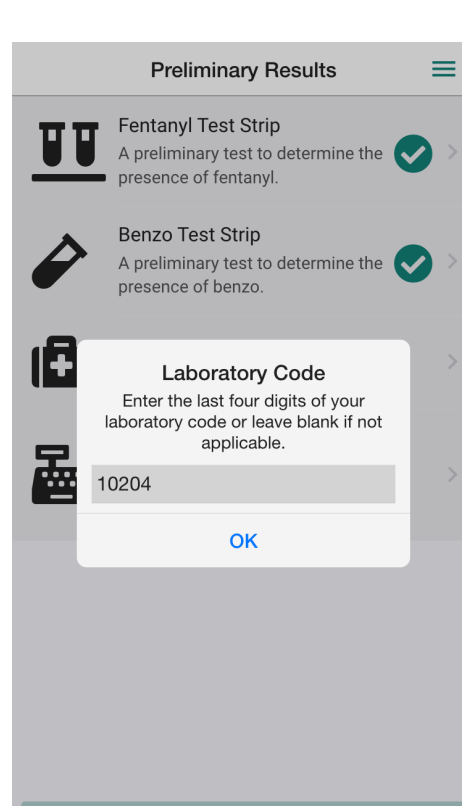

When submitting Preliminary Results, you will be asked to specify a laboratory code associated to the sample. Enter the last four digits of your laboratory code or leave blank if not applicable.

If you send samples to **DrugsData**, the lab ID will be AC2022B followed by a series of four numbers (e.g. AC2022B0450)

If you send samples to **CFSRE**, the lab ID will be CFSRE\_ followed by a series of four numbers  $(e.g. CFSRE 0450)$ 

Tap **OK** to assign the laboratory code and to submit the initial results to **StreetCheck**.

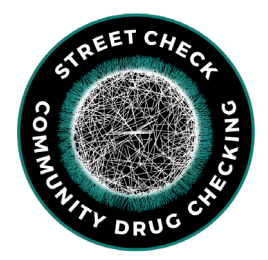

### Editing Results & Key Findings

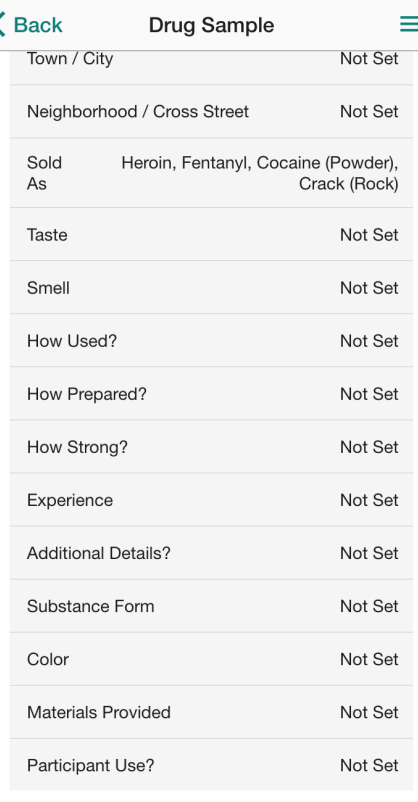

The list of details will display all of the data items captured during the initial sample collection or during curation. Tap any detail in order to edit it's value.

Tap a given detail to navigate to the screen used to edit that

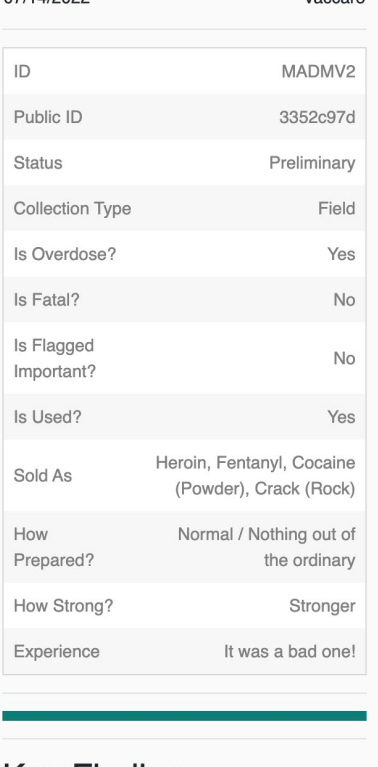

### **Key Findings**

### **Key Findings**

This sample contains both fentanyl and benzo. Please refer to the fact sheets below and consider not taking this drug or any additional drugs sold as from the same batch

#### **Fentanyl Facts**

Fentanyl is a synthetic opioid that is up to 50 times stronger than heroin and 100 times stronger than morphine. It is a major contributor to fatal and nonfatal overdoses in the  $U.S.<sup>1</sup>$ 

There are two types of fentanyl: pharmaceutical fentanyl and illicitly manufactured fentanyl. Both are considered synthetic opioids. Pharmaceutical fentanyl is prescribed by doctors to treat severe pain, especially after surgery and for advanced-stage cancer.

However, most recent cases of

particular detail. The results screen displays the sample to a public user (i.e. no authentication required) formatted in a flowing read only display including status, snapshots, all public details, the curated key findings and the selected content modules.

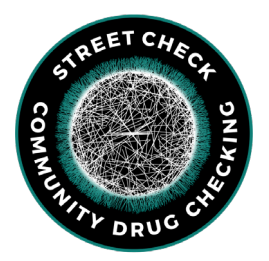

## Finding Results & Adding Additional Content

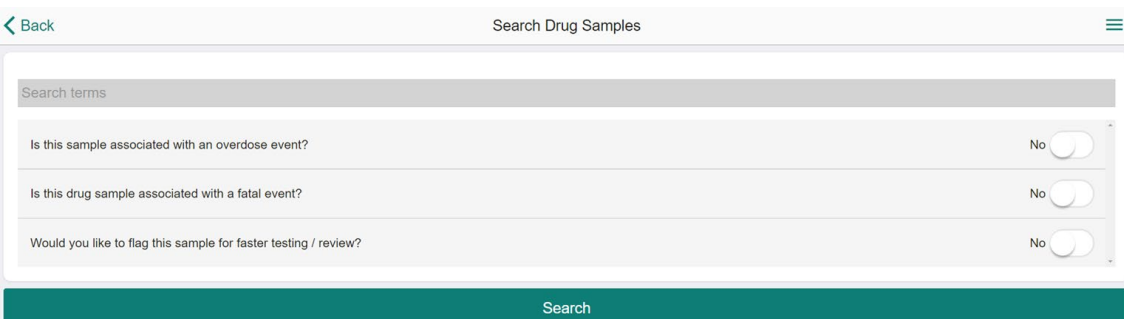

Within the collector you can search all samples and all categories using the search bar.

The search bar scans all available data and prompts associated to all samples.

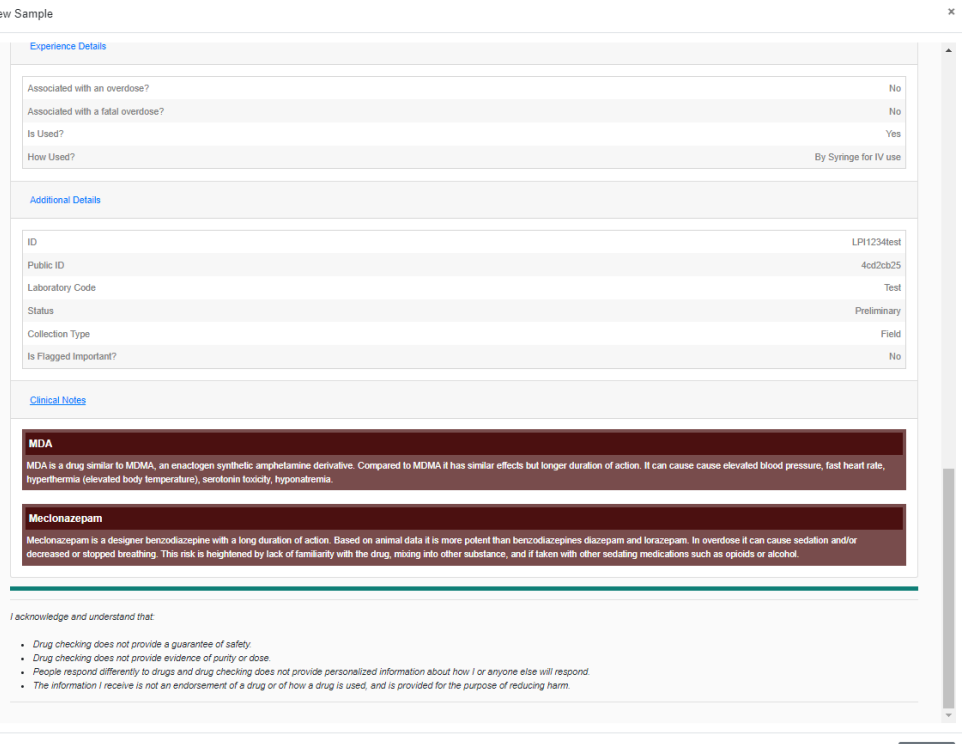

You are able to modify and add content that appears with the sample information. Choose from a list of pre-made harm-reduction messages or create your<br>own! You can easily attach any messaging in the portal to any sample to be viewed alongside the results and sample information.

# StreetCheck Links

- Collector: <https://test.streetcheck.org/Collector>
- Portal: [https://test.streetcheck.org/Home](https://ma.streetcheck.org/Home)
- Website: [https://www.streetcheck.org/Public/Index#](https://www.streetcheck.org/Public/Index)
- [Feedback Form: https://docs.google.com/forms/d/e/1FAIpQLSfsmE-](https://docs.google.com/forms/d/e/1FAIpQLSfsmE-C3q8aPJ1oFNWkan4hM-ORBbtxVFYHfnPSNtAiEQ0-zg/viewform?vc=0&c=0&w=1&flr=0)<br>C3q8aPJ1oFNWkan4hM-ORBbtxVFYHfnPSNtAiEQ0-<br>zg/viewform?vc=0&c=0&w=1&flr=0

Questions? Comments? Ideas to make it better and easier for the great work that you do? Contact us!

- Cole: **[colejarczyk@brandeis.edu](mailto:colejarczyk@brandeis.edu)**
- MADDS: **[maddsbrandeis@gmail.com](mailto:maddsbrandeis@gmail.com)**

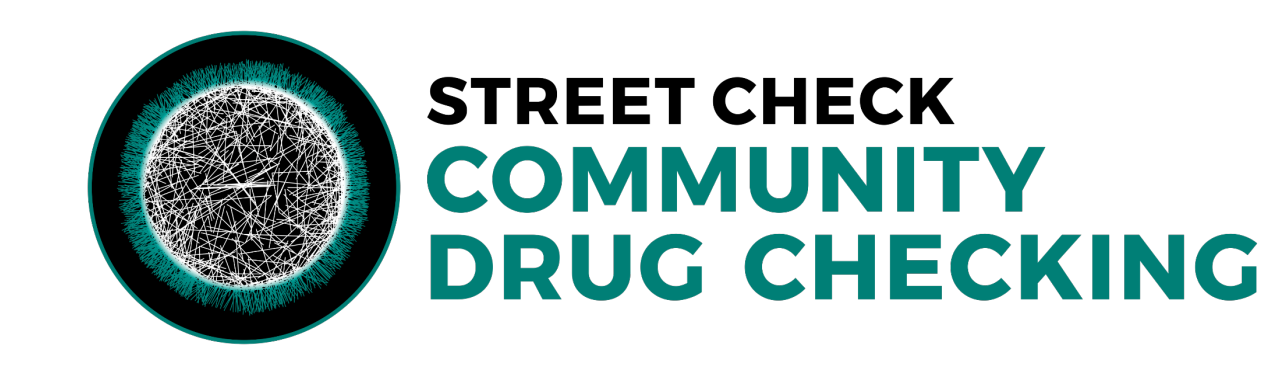